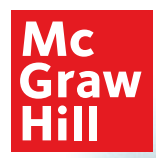

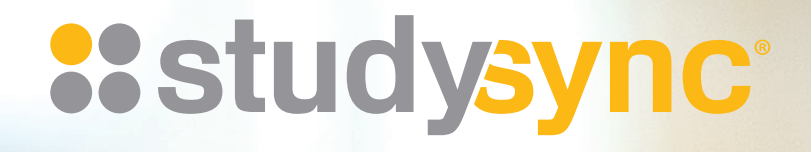

# DEMO ACCOUNT WALKTHROUGH

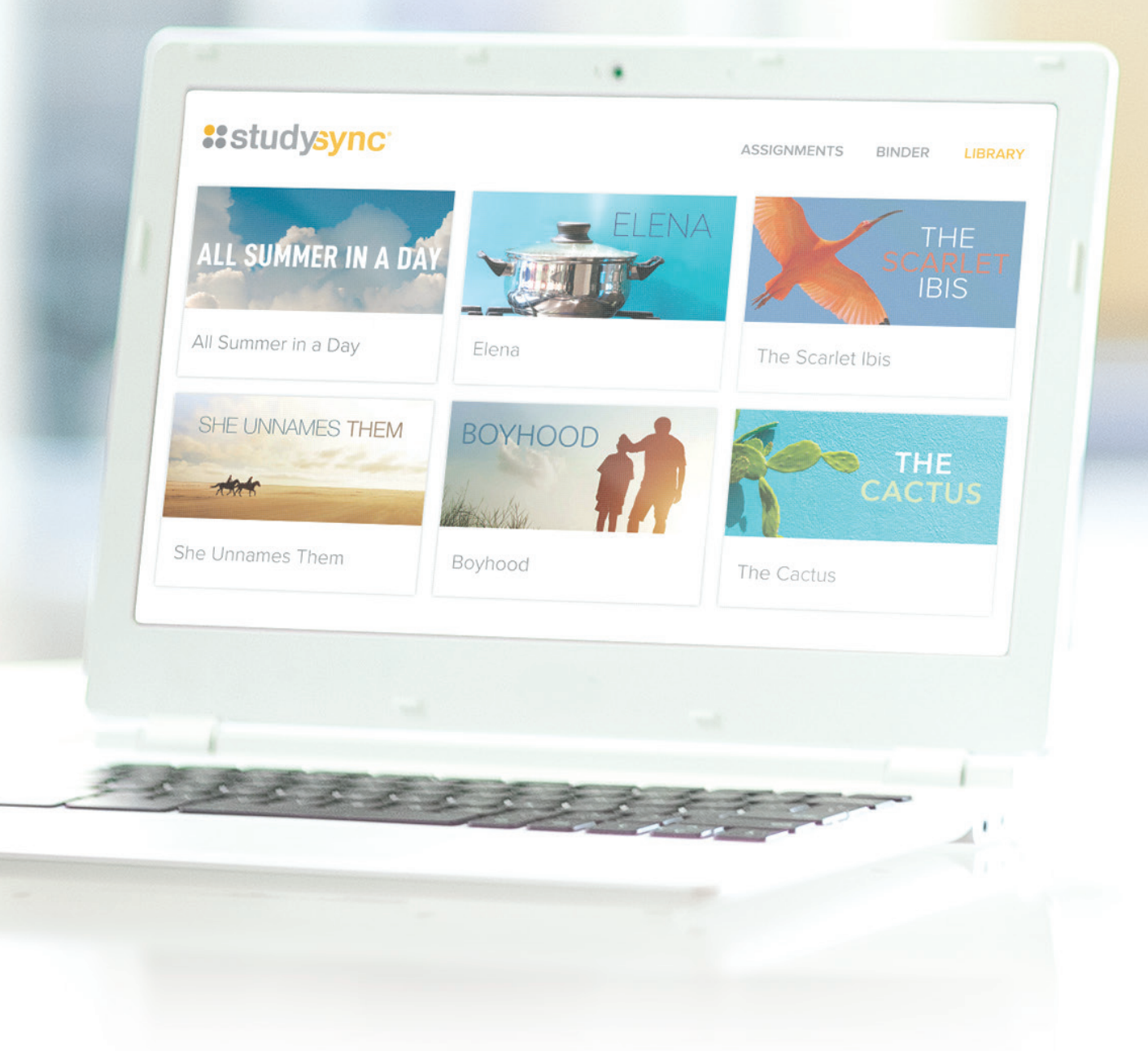

## TABLE OF CONTENTS

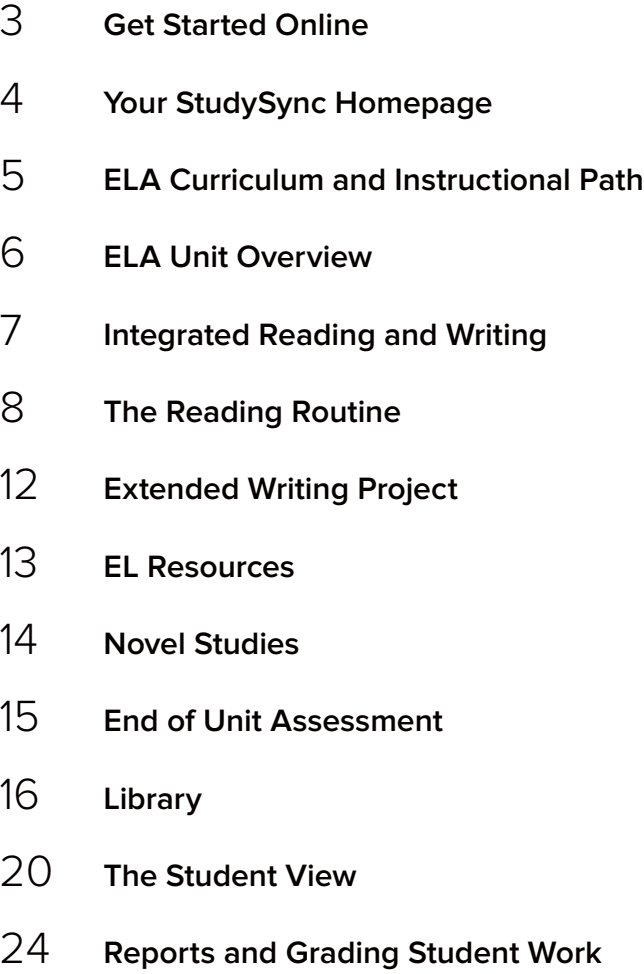

# STUDYSYNC DEMO ACCOUNT WALKTHROUGH

StudySync® is a comprehensive literacy solution for Grades 6-12 with hundreds of high-quality texts, dynamic videos, and media guaranteed to inspire and advance reading, writing, listening, and critical thinking skills to prepare your students for college and careers.

With this Digital Walkthrough, you will be able to explore all of the content and features available within StudySync, as well as view sample completed work from both the student and teacher pointsof-view. Just follow the instructions below to see for yourself!

## GET STARTED ONLINE

Register for a demo account at **mheonline.com/samplestudysyncela** Next, visit **my.mheducation.com** to log in. 1

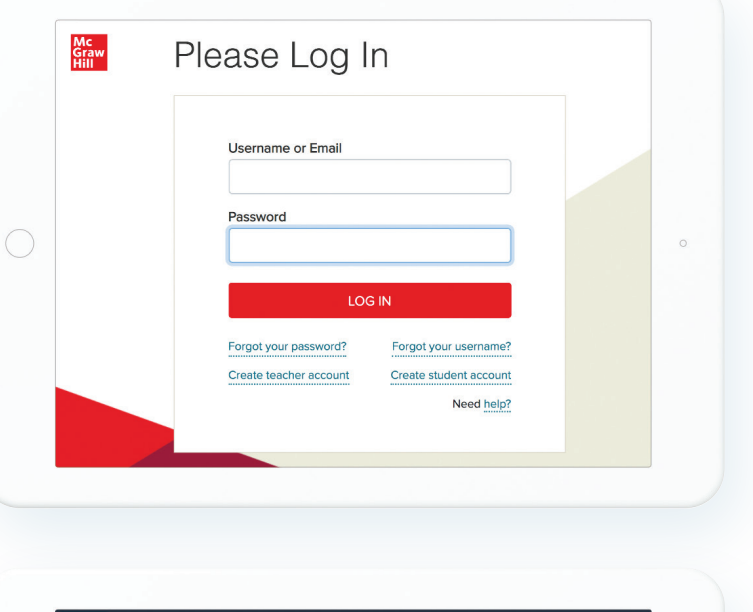

Select the **StudySync**  Teacher Edition. 2

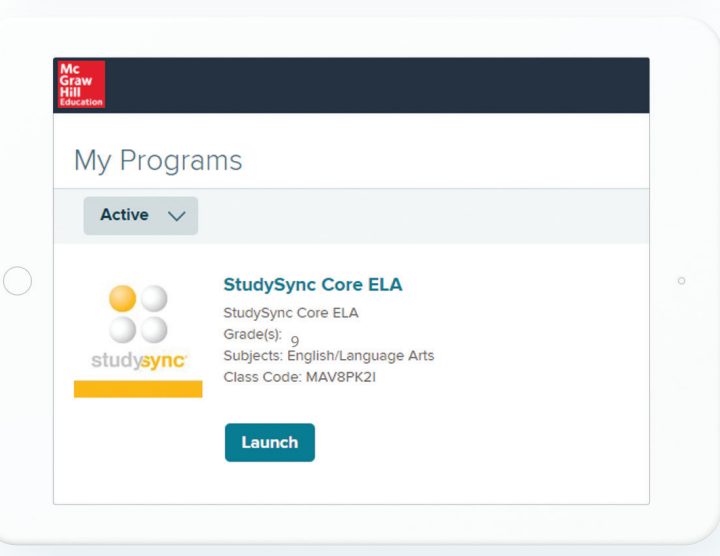

# YOUR STUDYSYNC HOMEPAGE

The teacher homepage and teacher account profile menu provides regular updates about new content and features, plus helpful resources and links.

with PD courses and intuitive Q&A in the teacher profile menu. **Teacher Profile Menu** ::studysync Welcome back. Mr. Jennings  $\bullet$   $\bullet$  $\bullet$  $\bullet$ **O** Recently Viewed **M** THAM **M** 

Scroll to view the **Getting Started** resources. These links include Teacher and Student Walkthroughs, Training Webinars, and Help Center Resources.

Find your **Comprehensive Help Center**

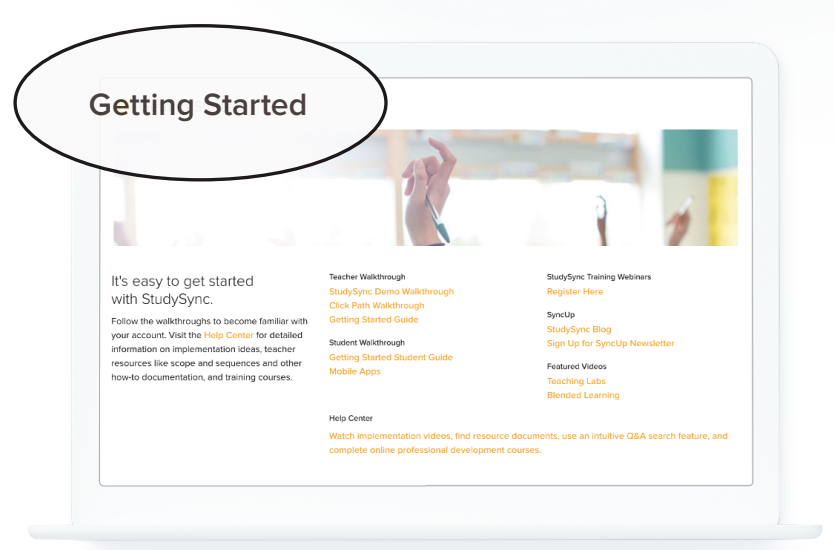

## ELA CURRICULUM AND INSTRUCTIONAL PATH

**For this walkthrough we will explore Grade 9, Unit 1.** A **StudySync** subscription provides all of the ELA and EL lessons and resources for Grades 6-12, no matter which grades you teach. Each grade level includes six thematic units. Landing pages for Grades 6-8 do not include Novel Studies as separate options as they do in Grades 9-12.

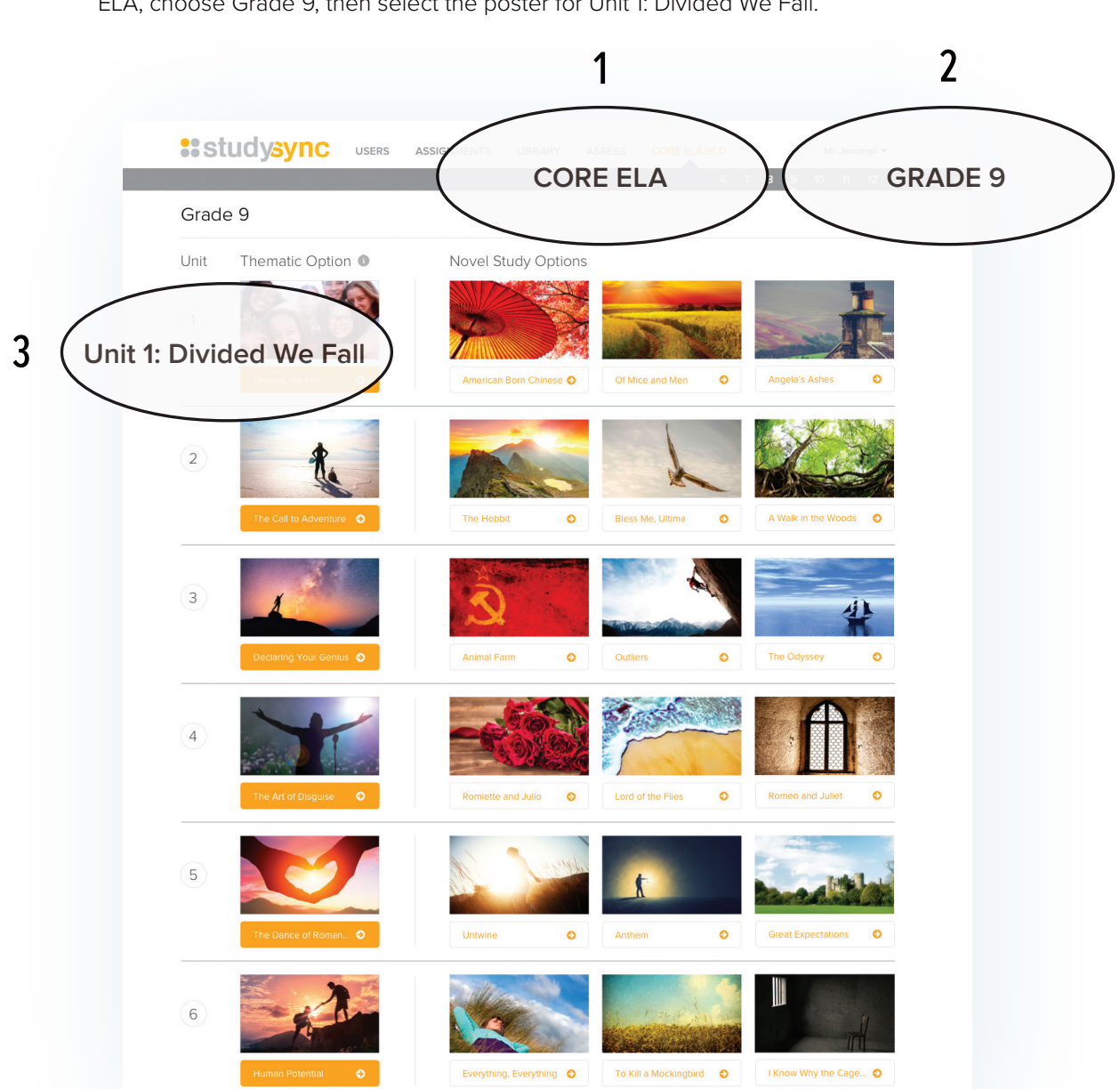

To select Grade 9, Unit 1, begin by selecting the top level menu item CORE ELA, choose Grade 9, then select the poster for Unit 1: Divided We Fall.

# ELA UNIT OVERVIEW

Unit Overview contains (1.) a video preview introducing the theme and (2.) the Essential Question of the unit. Units also contain Integrated Writing and Grammar skills as well as the Self-Selected Text suggestions for independent reading and student choice.

1

2

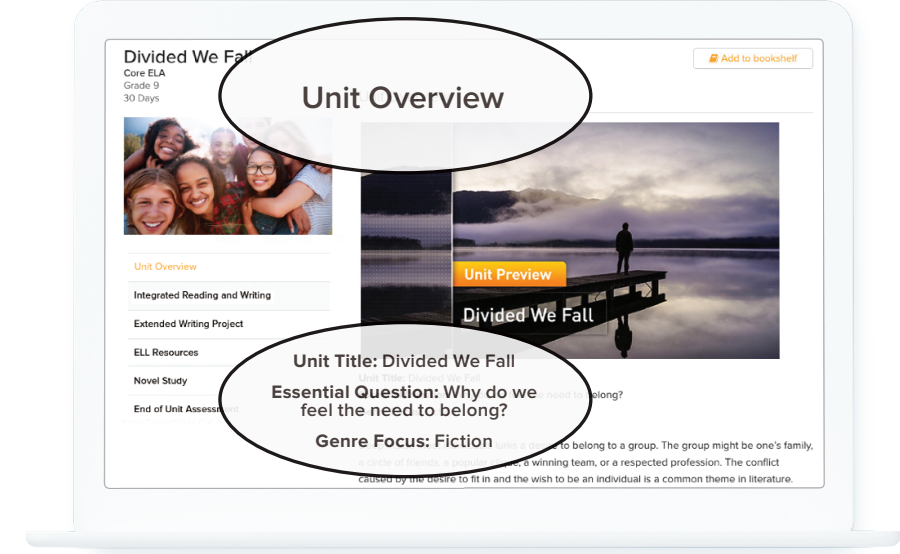

Scroll down to view lesson titles. 3

1 Click the orange arrows to reveal what each section covers.

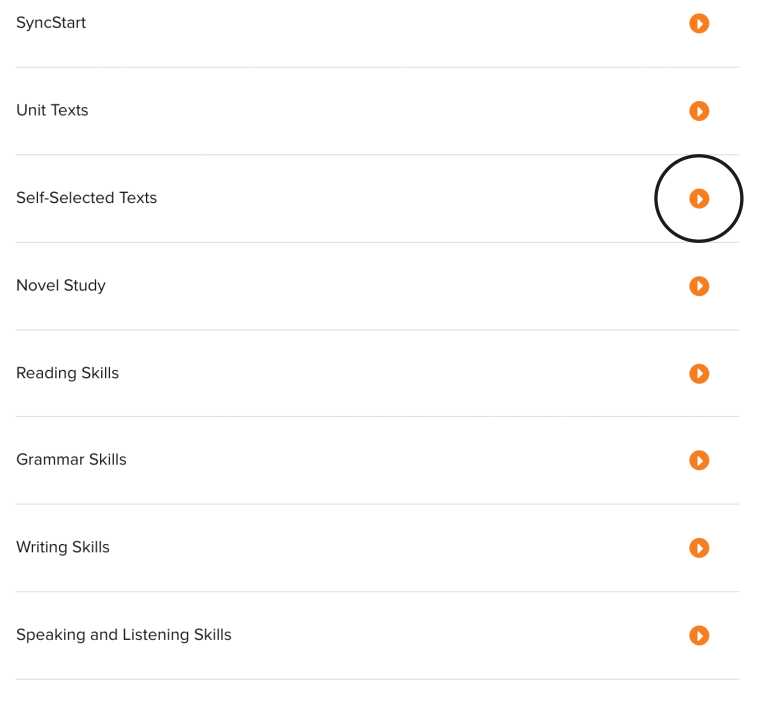

## INTEGRATED READING AND WRITING

Click on the **Integrated Reading and Writing** blade to view the list of unit text selections, including opportunities to compare within and across genres. Each unit also includes independent reading selections. 1

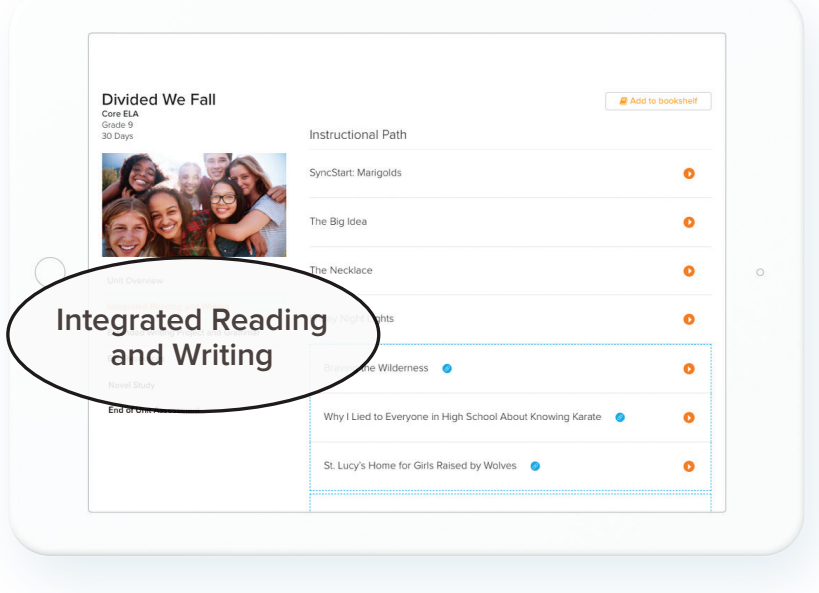

Click the drop down menu for each title to view the reading routine.  $\boldsymbol{\mathcal{P}}$ 

#### The Necklace

A life spent wishing for things you cannot have is a life wasted. As a young woman, Madame Loisel imagined that she would live a grand life among wealthy and well-connected people. Reality is somewhat different. When Madame Loisel tries to live the life she wants, the consequences only lead her further from her goal. Was one night in high society worth it?

#### **First Read: The Necklace**

Teacher Resources: Lesson Plan

After an initial reading and discussion of the short story, students will be able to identify and describe character motivations and setting details as well as articulate the conflict that is integral to the story's plot.

studv **L** Assign

**Preview**

**\ECKLACE** 

# THE READING ROUTINE

#### **The reading routines for each text include a First Read, Skill Lessons, and a Close Read.**

- $\checkmark$  First Reads help students understand what the text says.
- Skills Lessons explain how the text works.
- $\checkmark$  Close Reads show what the text means.
- Click the **Preview** button to experience the First Read lesson from the students' point-of-view. 1

In addition to your print Teacher's Edition, **Lesson Plans** are just a click away at each step of the reading routine.  $\mathfrak{p}$ 

Use the **Assign** button right from the instructional path to assign lessons to students for independent or collaborative work in class or for homework. 3

#### First Read: The Necklace

After an initial reading and discussion of the short story, students will be able to identify and describe character motivations and setting details as well as articulate the conflict that is integral to the story's plot.

Teacher Resources: Lesson Plan

#### Skill: Theme

After rereading and discussing a model of close reading, students will be able to determine a theme or central idea in "The Necklace" and analyze in detail its development over the course of the story, including how it emerges and is shaped and refined by specific

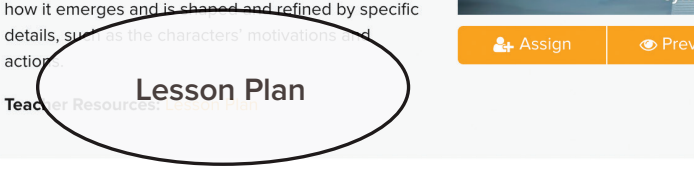

**Assign**

#### **Close Read: The Necklace**

After engaging in a close reading and discussion of "The Necklace," students will be able to produce a short, written response that analyzes how a character develops over the course of the story and describ how the plot twist at the end contributes to theme, citing evidence in the text.

Teacher Resources: Lesson Plan

**:: studysync** 

#### **First Read**

Each First Read lesson includes an Intro, Read, and Think section for students. Comprehension questions are optional and controlled by the teacher.

- $\checkmark$  The INTRO sets the stage for the text selection with a dynamic preview video.
- $\checkmark$  The next step is for students to READ the text with available supports and scaffolds including audio and split screen options for simultaneous viewing of the assignment and the text.
- $\checkmark$  The THINK tab asks students to respond to questions to clarify their understanding of the text and specific vocabulary in each selection.

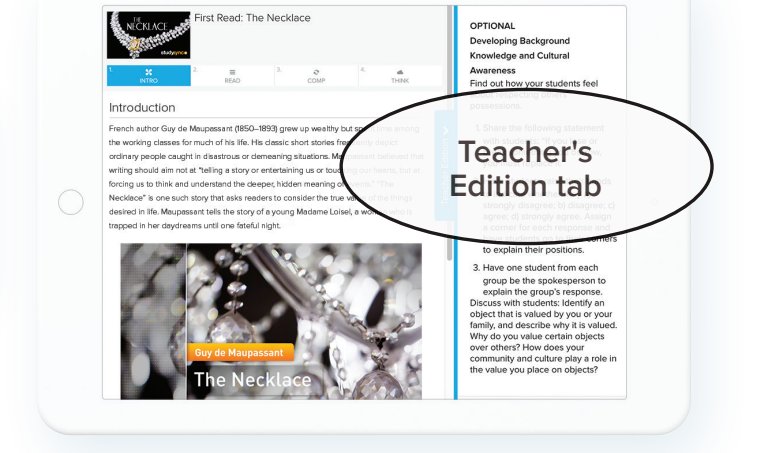

First Read: The Necklace

After an initial reading and discussion of the short story, students will be able to identify and describe character motivations and setting details as well as articulate the conflict that is integral to the story's plot.

Teacher Resources: Lesson Plan

Teacher's Edition tab. While viewing the student lesson, teachers can access the Instruction and Differentiation at any time.

### **Skill Lesson**

Skills lessons offer a 4-step learning path for each skill: Define, Vocabulary, Model, and Your Turn. This is where you will find Grammar lessons, including point of view, subjectverb agreement, capitalization, punctuation, academic vocabulary, and more.

#### Skill: Text Evidence

After rereading and discussing a model of close reading, students will be able to use text evidence to support an appropriate response to "Marigolds."

Teacher Resources: Lesson Plan

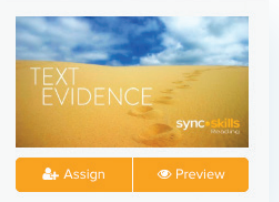

#### **Close Read**

The Close Read gives students an opportunity to reread and analyze the text while applying the standards-based skills they just learned. Close Read sections comprise of Vocabulary, Read, a StudySync® TV episode, and Write which all offer audio tools and additional supports.

Click **Preview** to view the learning path of the Close Read: Vocabulary, Read, StudySync® TV, and Write. 1

#### **Close Read: The Necklace**

After engaging in a close reading and discussion of "The Necklace," students will be able to produce a short, written response that analyzes how a character develops over the course of the story and describes how the plot twist at the end contributes to the story's theme, citing evidence in the text.

Teacher Resources: Lesson Plan

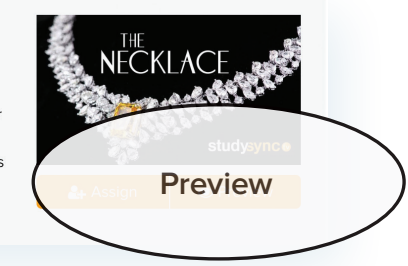

2 Click the **Read** tab to view the selection and the standards-based Focus questions.

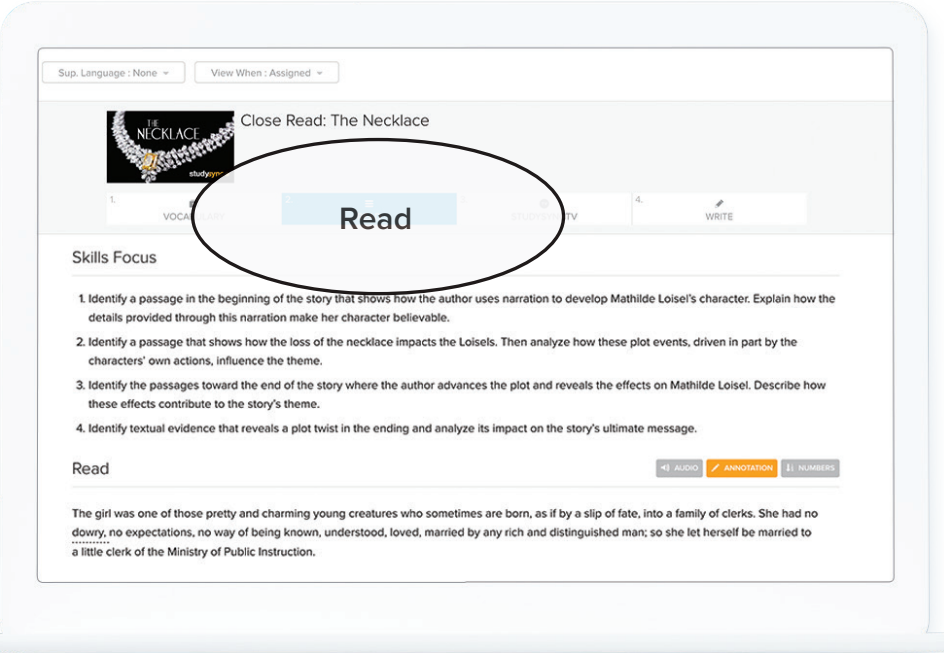

#### :: studysync

Click the **StudySync® TV**  tab and watch an engaging student-modeled collaborative conversation. By clicking the blue Teacher's Edition tab, you can scroll to find suggested stopping points with instruction and discussion suggestions. 1

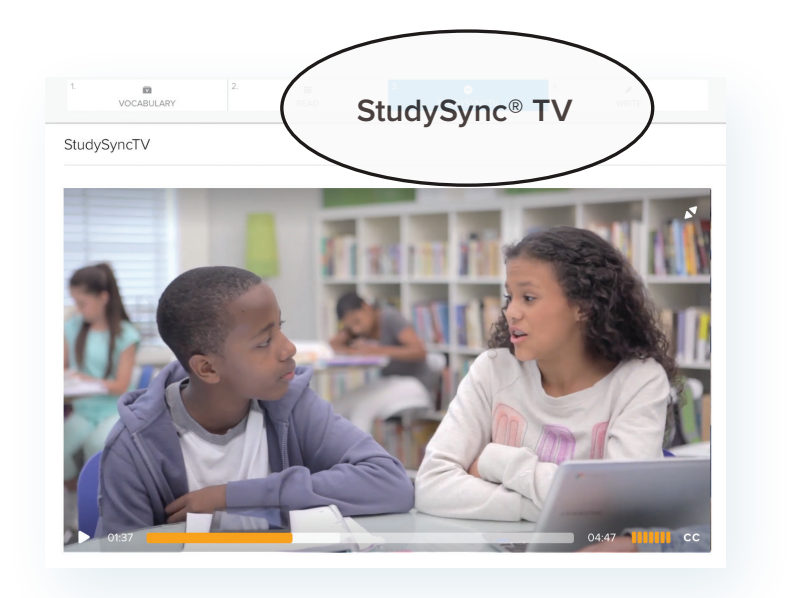

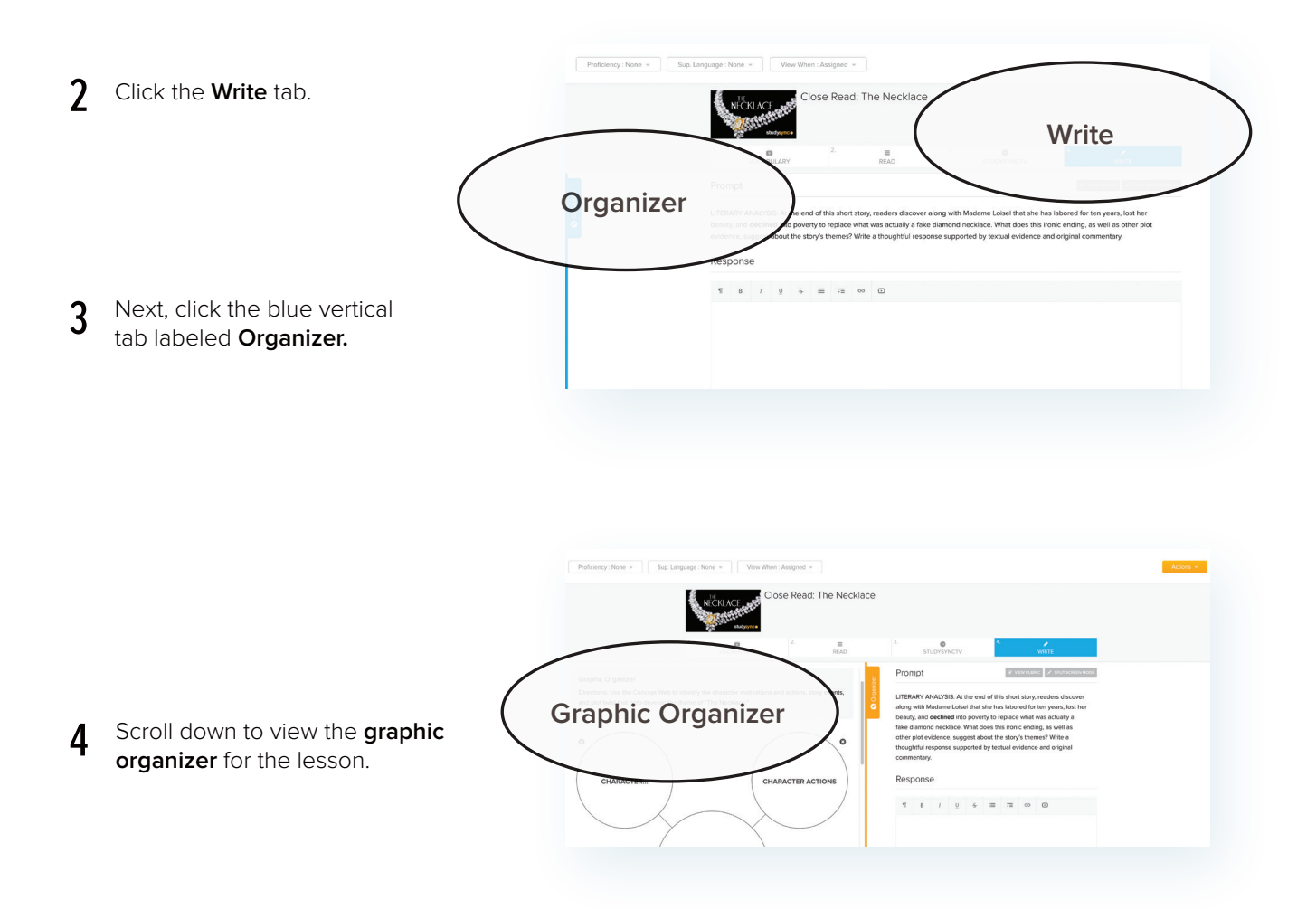

# EXTENDED WRITING PROJECT

Each unit's Extended Writing Project focuses on different writing forms and covers lessons on the five steps in the process: Plan, Draft, Revise, Edit, Proofread, and Publish. Blasts and Skills lessons also help students craft their final essays. Within the Extended Writing Project, Grammar Skills are addressed with lessons that identify a variety of tools that writers use to structure their writing.

Click the Extended Writing Project blade to view the lessons within the project. 1

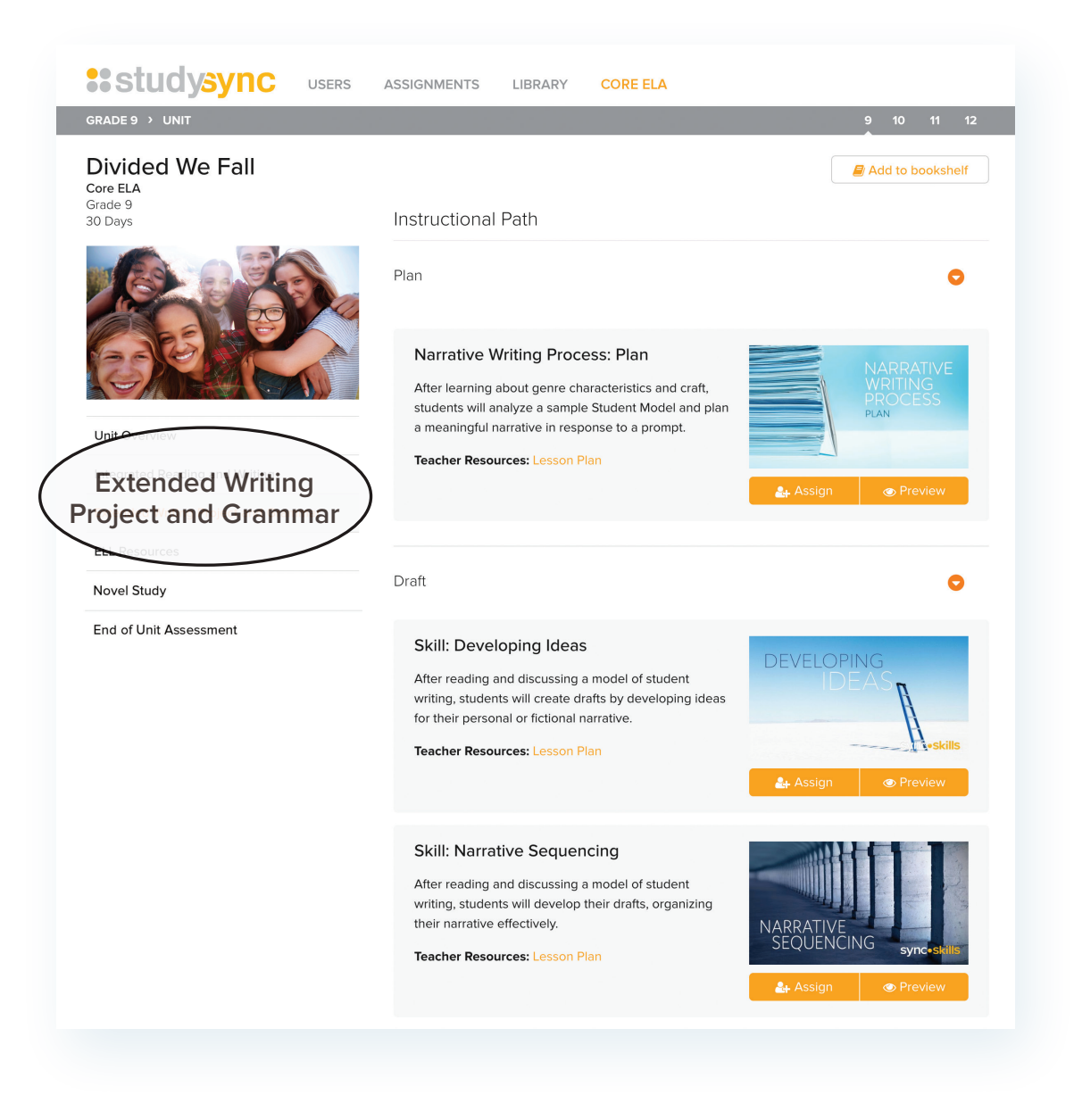

:: studysync

**Preview**

# EL RESOURCES

Every lesson includes scaffolds at four levels. In addition, EL lessons complement core activities by supporting and reinforcing concepts for English Learners.

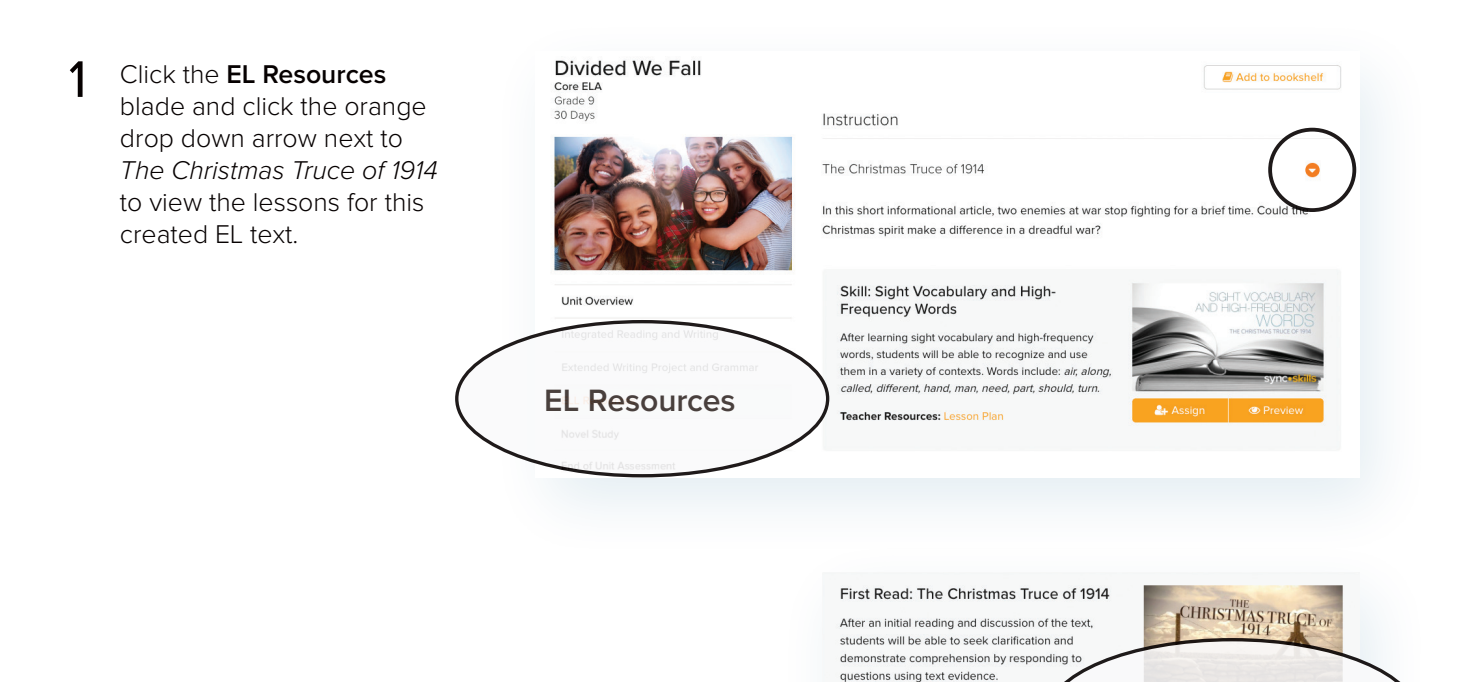

Teacher Resources: Lesson Plan

Scroll down and click on the **Preview** button for the First Read. Then select a proficiency level at the top right. Scaffolds show on the READ tab on the left.  $\boldsymbol{\mathcal{Z}}$ 

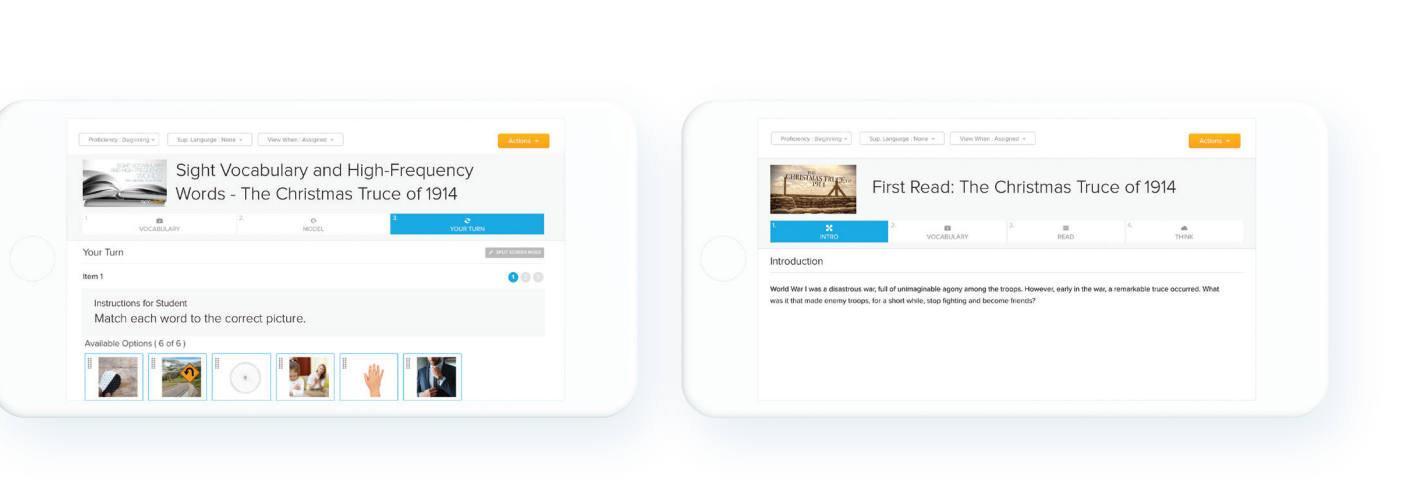

# NOVEL STUDIES

Novel Studies offer students an important opportunity to transfer key reading, writing, and speaking and listening skills to longer complex texts.

Middle school teachers are provided with a reading guide for their students and themselves. In our high school instruction, Novel Studies can be taught in entire units complete with pacing guides and standards instruction.

The Novel Study Reading Guides identify key passages to help teachers guide students through an exploration of the essential ideas, events, and plot and character development in the novel. They also include close reading questions, key vocabulary, discussion prompts, and culminate in a writing assignment.

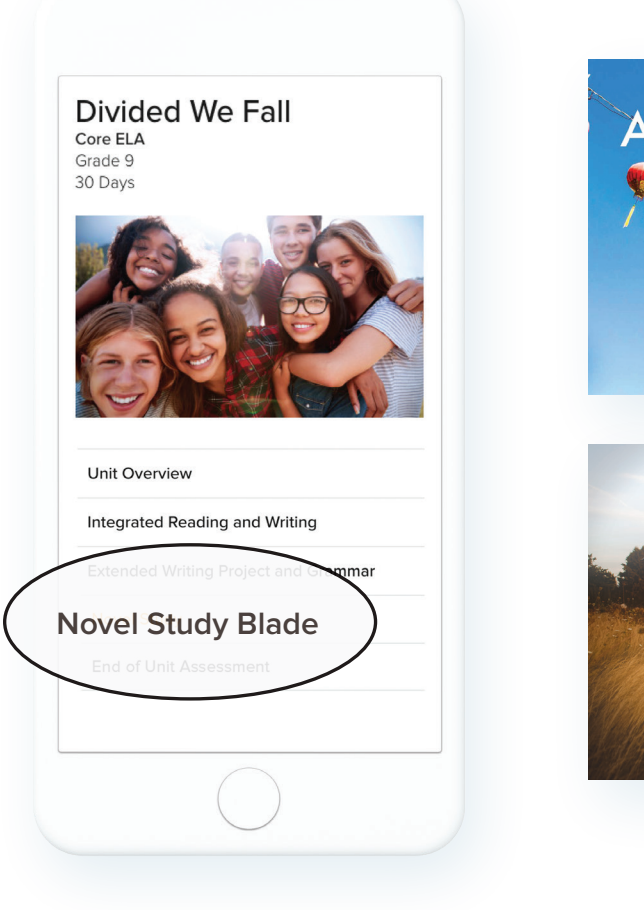

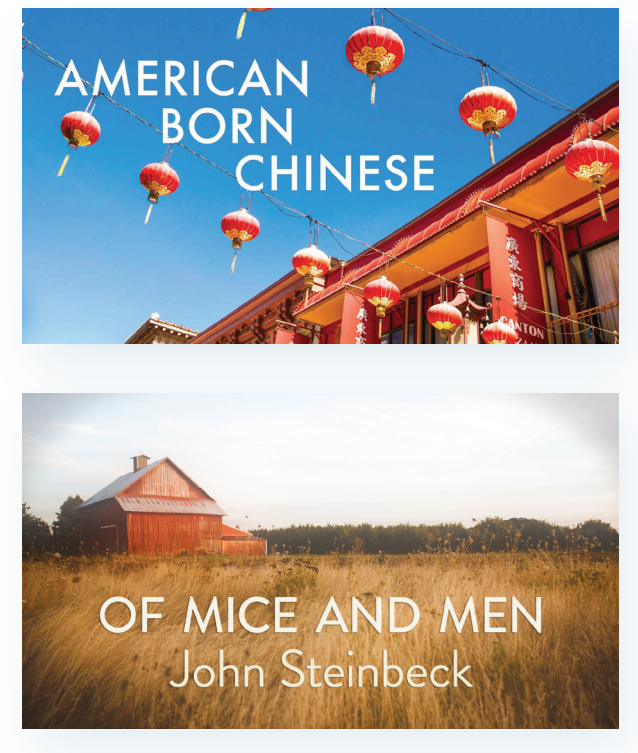

# END OF UNIT ASSESSMENT

Summative assessment is embedded within each unit to provide a benchmark for student learning.

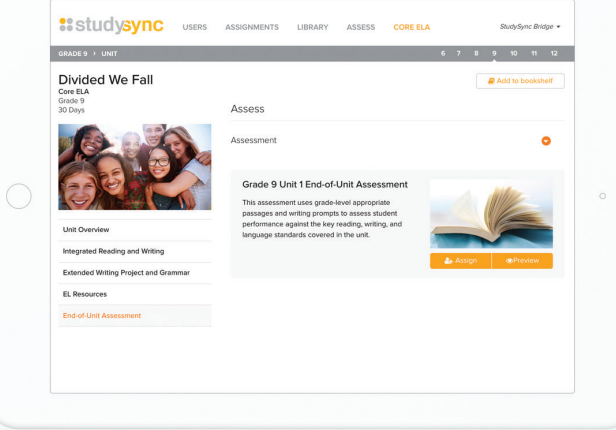

#### **Teacher Introduction**

The End-of-Unit Assessments component is an integral part of the complete assessment<br>program aligned with StudySync instruction

#### **Features of End-of-Unit Assessments**

- 6 End-Of-Unit Assessments
	- <sup>o</sup> 4 selections and 30 items assessing comprehension
	- 2 selections and 10 items assessing revising and editing
- 1 writing prompt

#### **Focus of End-of-Unit Assessments**

The assessments focus on key areas of English Language Arts and Reading as identified<br>by the comprehension of literary and informational text, comprehension across genres, vocabulary acquisition and use, revising for clarity and conciseness, editing that<br>demonstrates a command of the conventions of the English language, and genre writing. The assessment selections mirror the genre focus of the unit, speak to the unit's essential creation, and are written to complexity levels appropriate to the grade level. (Assessment<br>spreads in the *StudySync* Teacher's Editions identify a selection's Lexile, word count, and<br>skill focus.) The writing prompt featu Each unit assessment also provides students familiarity with the item types featured in state testing as well as opportunities to work with item types outside of testing, such as constructed response and print versions of tech-enhanced/tech-enabled items.

End of Unit assessments provide further clarity on how your students are progressing against standards mastery.

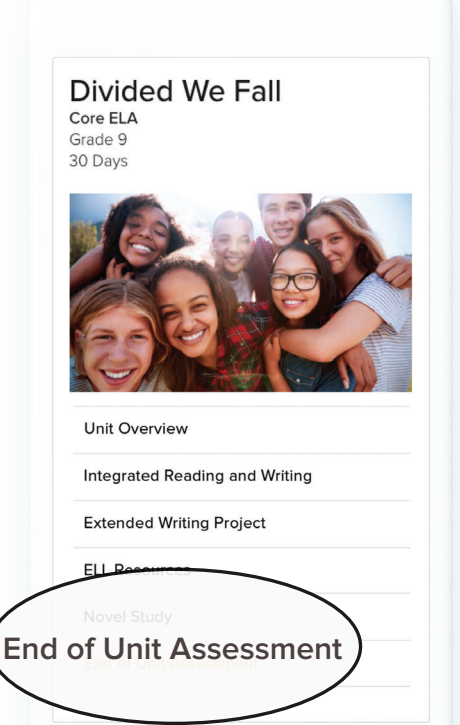

End of Unit assessments are also included on the **"End of Unit Assessment"** blade in your digital account.

# LIBRARY

Beyond the core content, the StudySync Library contains over 2,000 text selections, Blasts, Skills, Units, Prompts, and Standards.

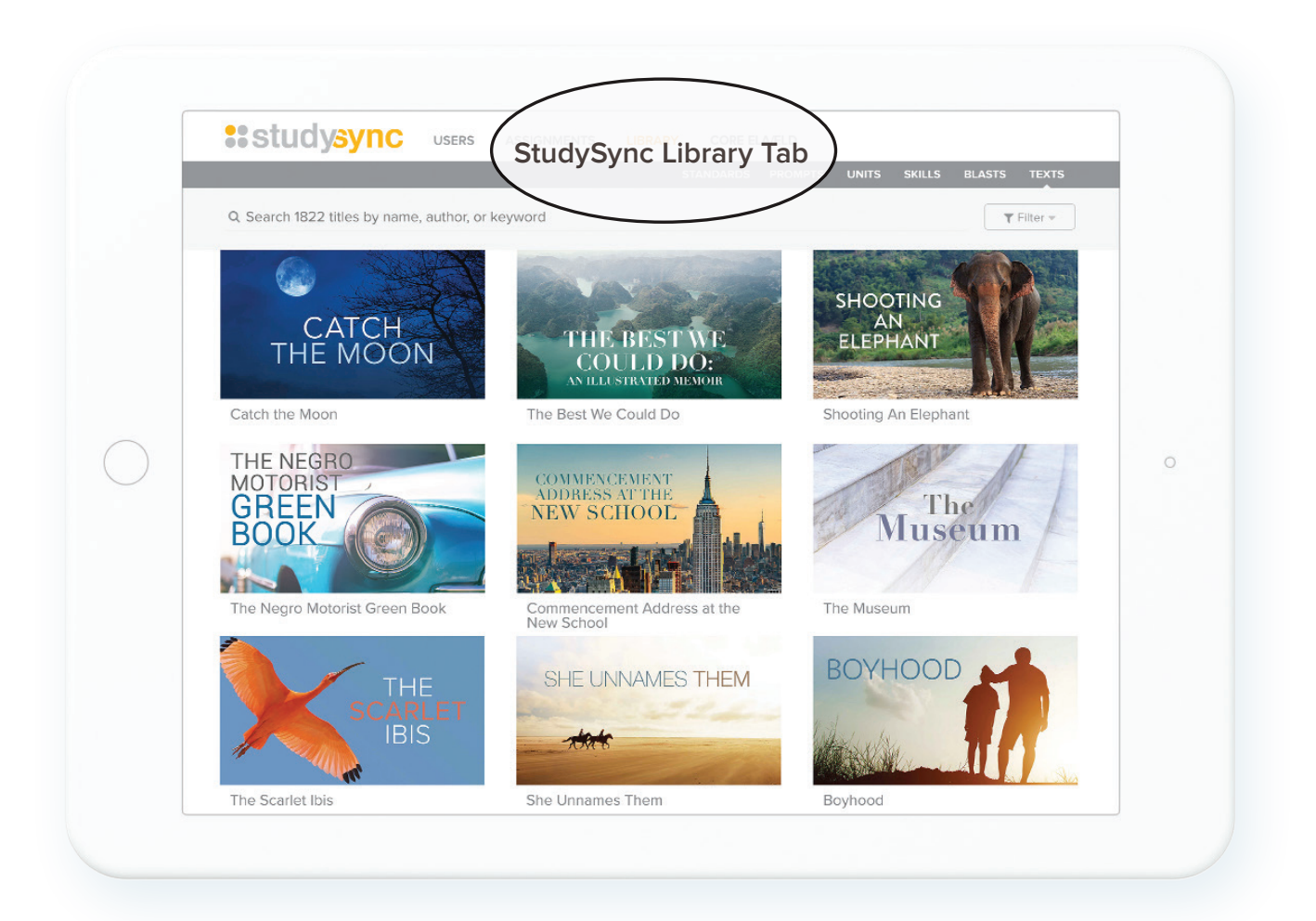

### **Texts**

- Click the **Library** tab and select the **Texts** button in the gray bar to start exploring fiction and nonfiction titles. 1
- View all of the resources available. The Library is always expanding adding new content every week! 2
- Use the **Filter** button to locate titles, authors, and topics within the 2,000+ library of texts. 3

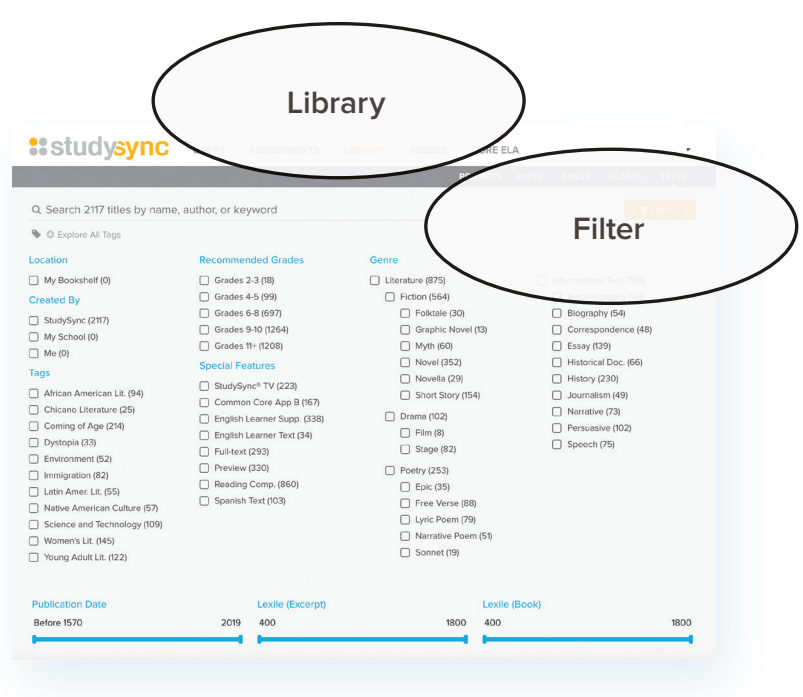

### **Blasts Lessons - Current Events**

**Blasts** are short read/write assignments covering current events and pop culture topics while offering leveled text for differentiation. Blasts are integrated throughout the Instructional Path of the Units as well as accessible here in the Blasts Library. New Blasts are added each school day!

Within the Library, explore the Blasts tab. Use the **Filter** to choose a category and scroll to select a Blast from the results. 1

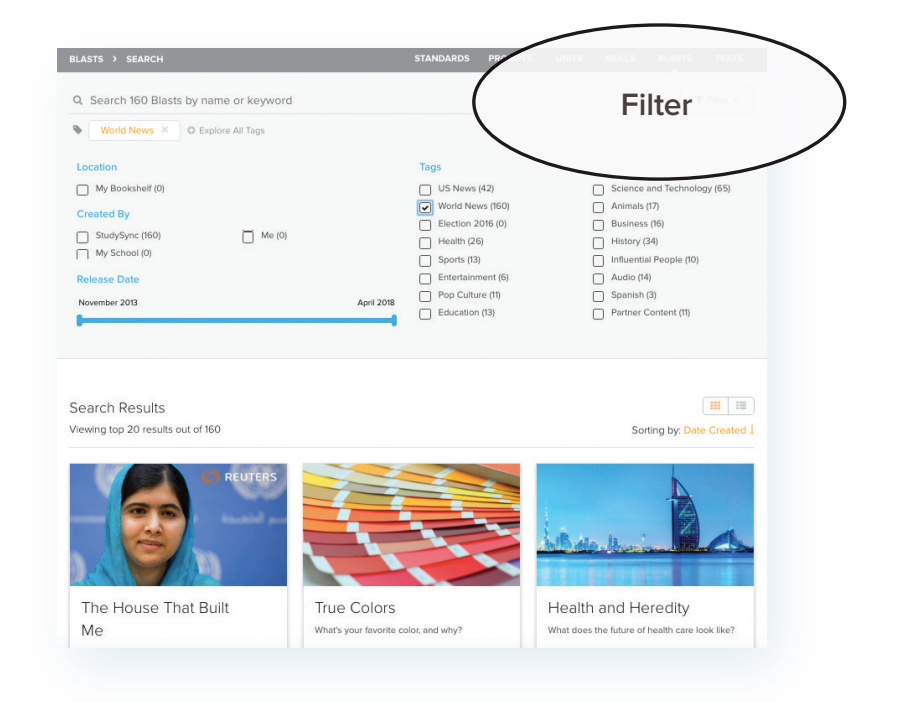

# ALSO FOUND IN THE LIBRARY

## **Skills**

In the Skills tab, locate hundreds of lessons including Grammar topics with lesson options for pre-teaching and re-teaching.

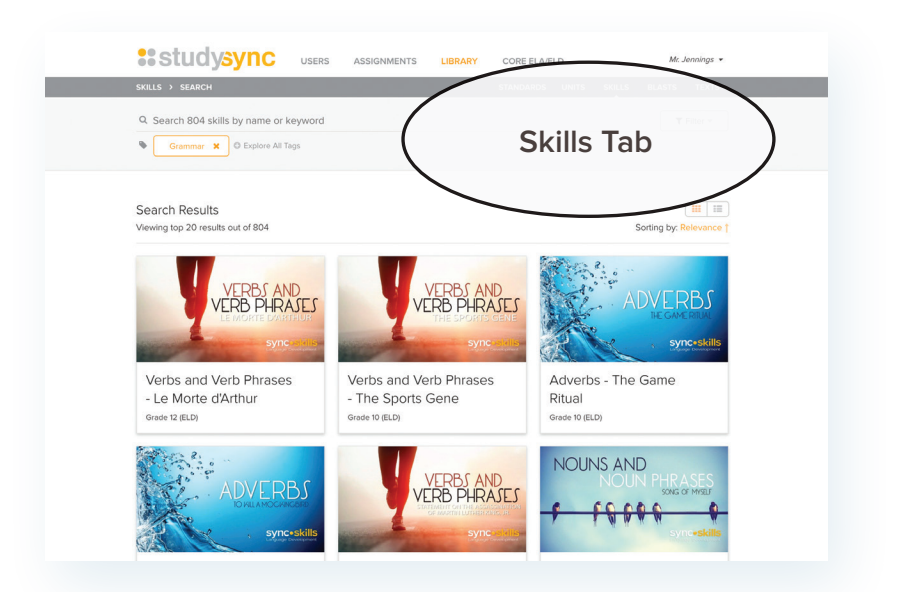

## **Units**

All available units, including Novel Study Units, are housed within the Units tab.

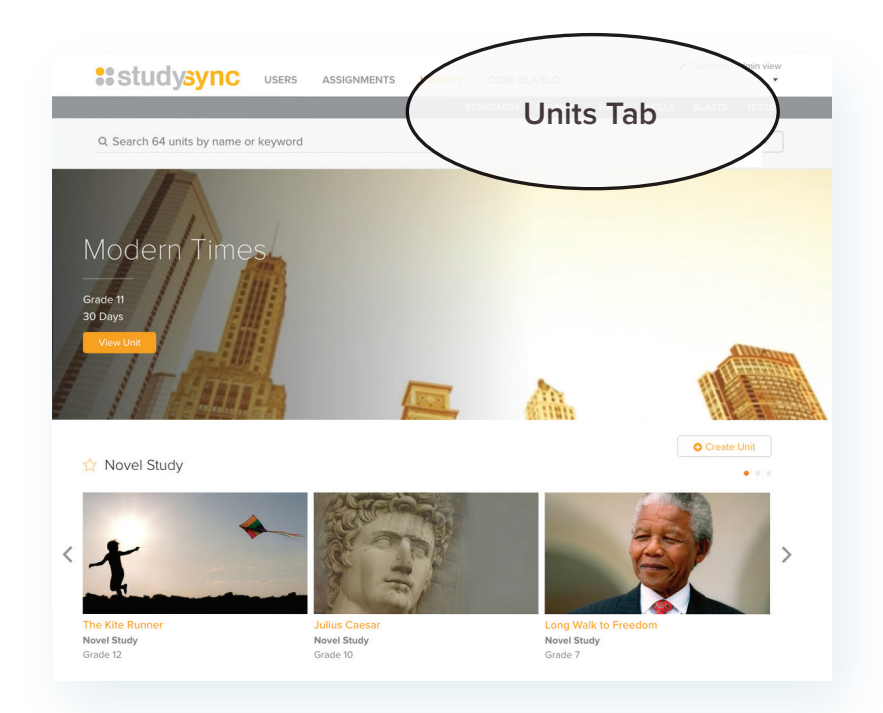

#### **Prompts**

Seeking writing prompts? Visit this bank of prompts to select for any assignment.

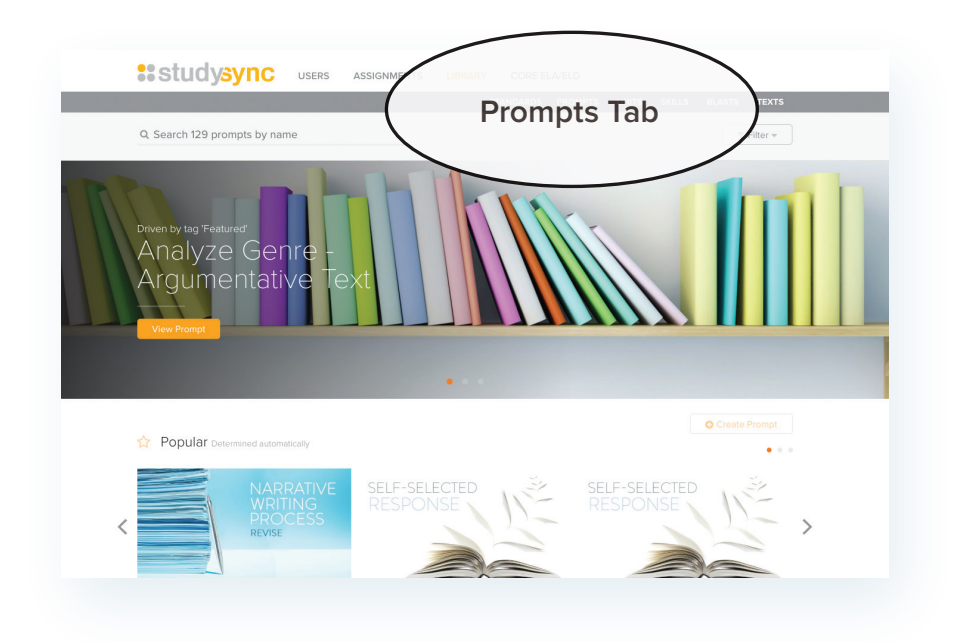

#### **Standards**

In the Standards tab, locate lessons that match grammar, reading, writing, and speaking and listening standards.

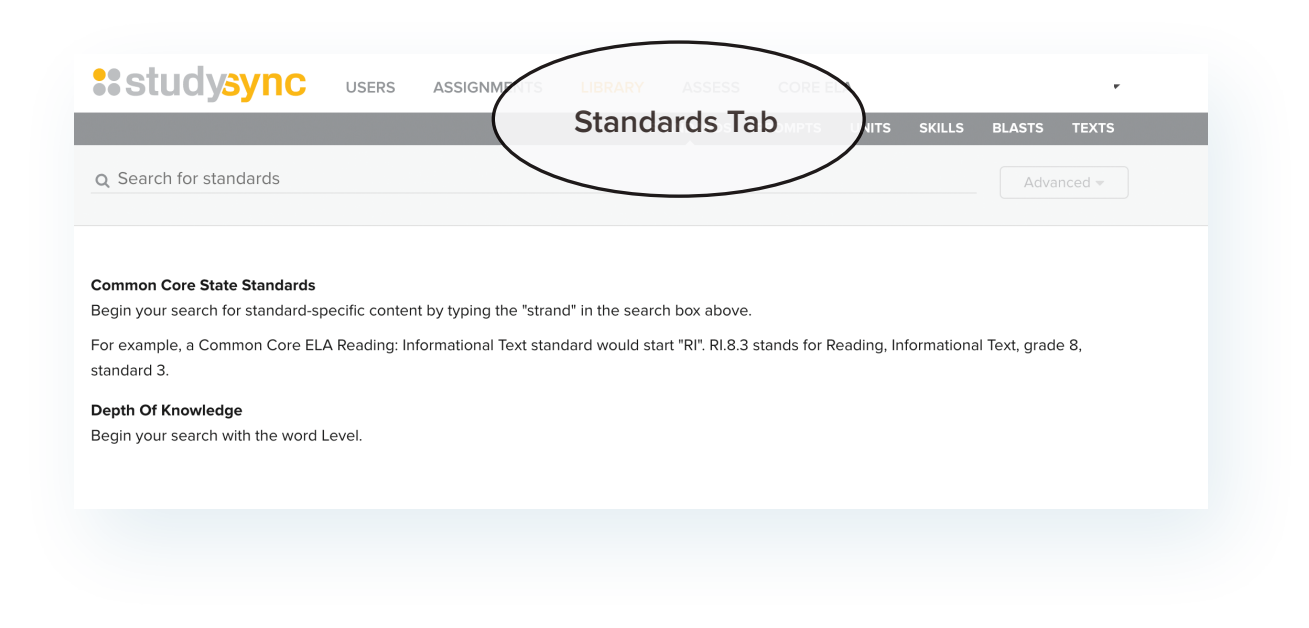

## THE STUDENT VIEW

## **To view a studysync account from a student point-of-view:**

Click on the **Users Tab** and **Groups** in the gray bar. Locate the Group you would like to view. 1 Click the actions wheel on the far right, then click **Group Membership**. For this example, we will view Grade 6.

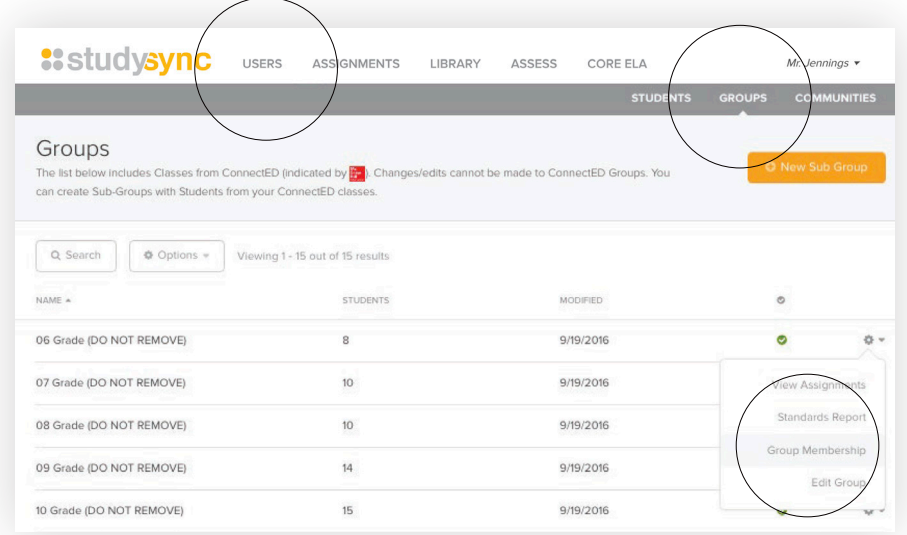

 $2$  Locate a student whose account you wish to view. Click the actions wheel and then click **Mimic Student.** This will take you directly into that student's account.

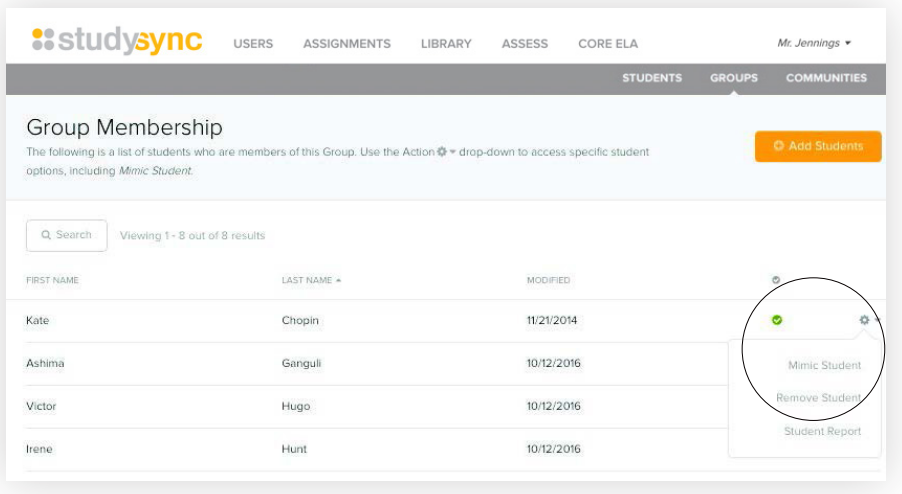

3 Click on **Assignments** to view the outstanding lessons that have been assigned to this student.

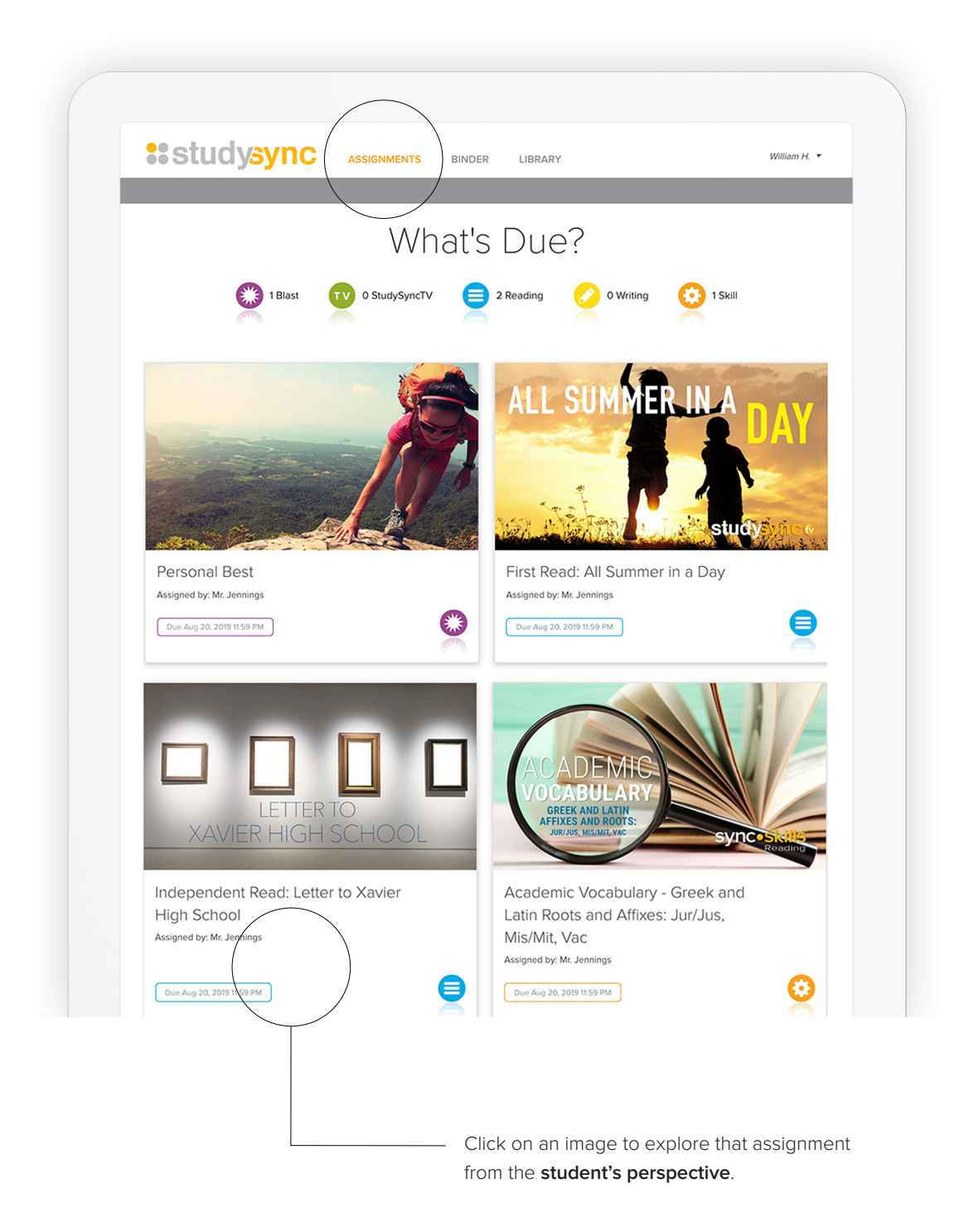

Click on an Assignment with a colored **Review Mode** bar at the bottom to see what an 4 assignment looks like when it is ready for Peer Review.

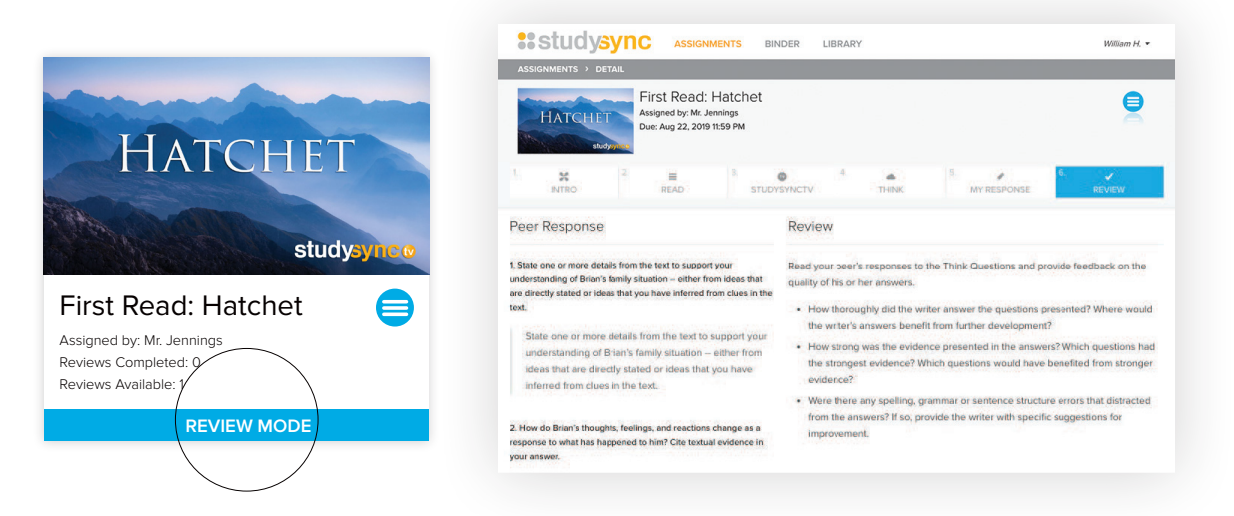

Click on **Binder** to see all completed work for any given assignment, along with the peer and teacher reviews. After selecting an assignment, navigate through the tabs to view the student's response, annotations on the text, teacher review, peer reviews given, and peer reviews received. 5

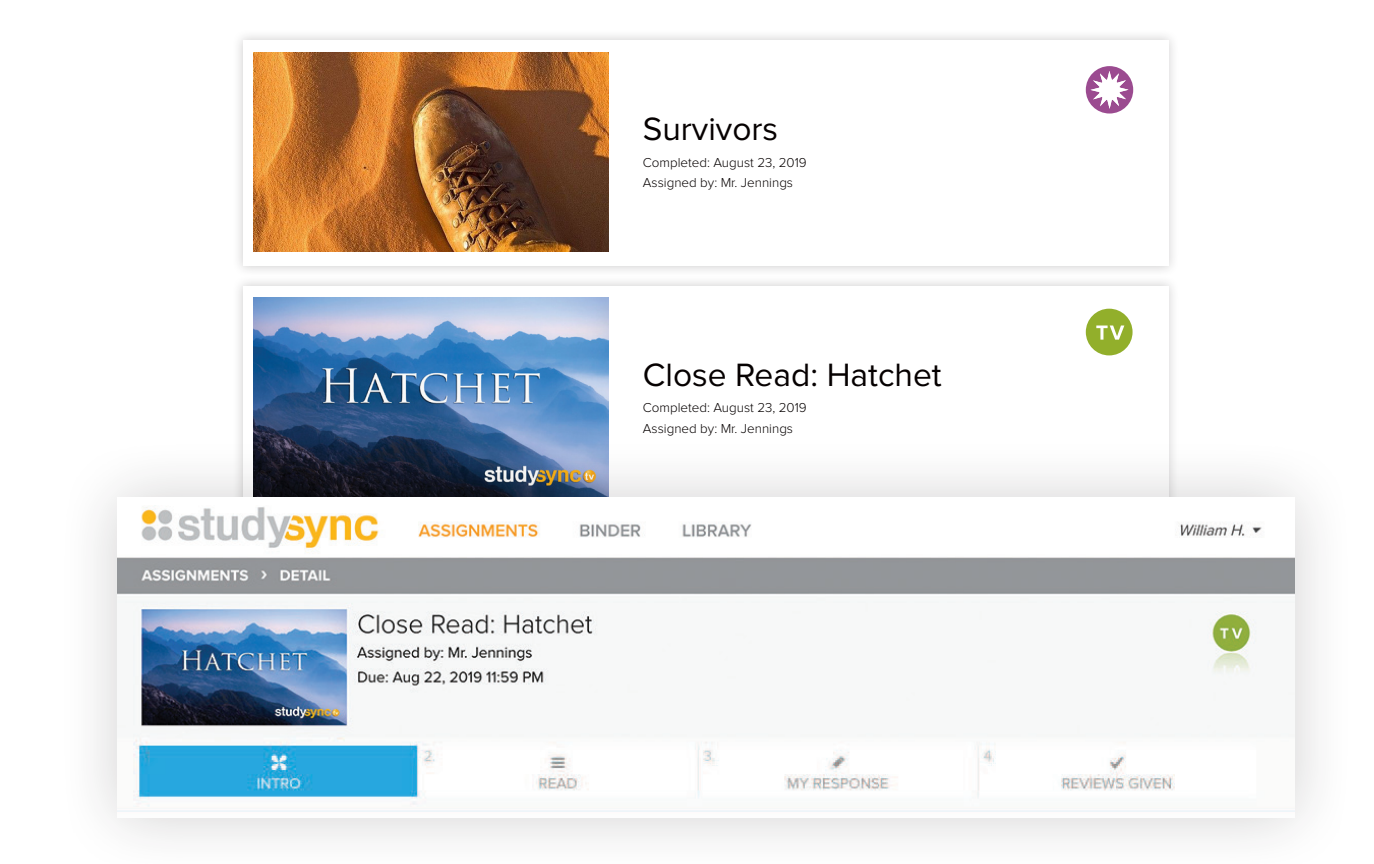

If available, under the **Binder** tab, click on a Blast assignment to explore what a Blast looks like with completed work. Including Peer Ratings, a Top 10 List, and the QuikPoll Results. 6

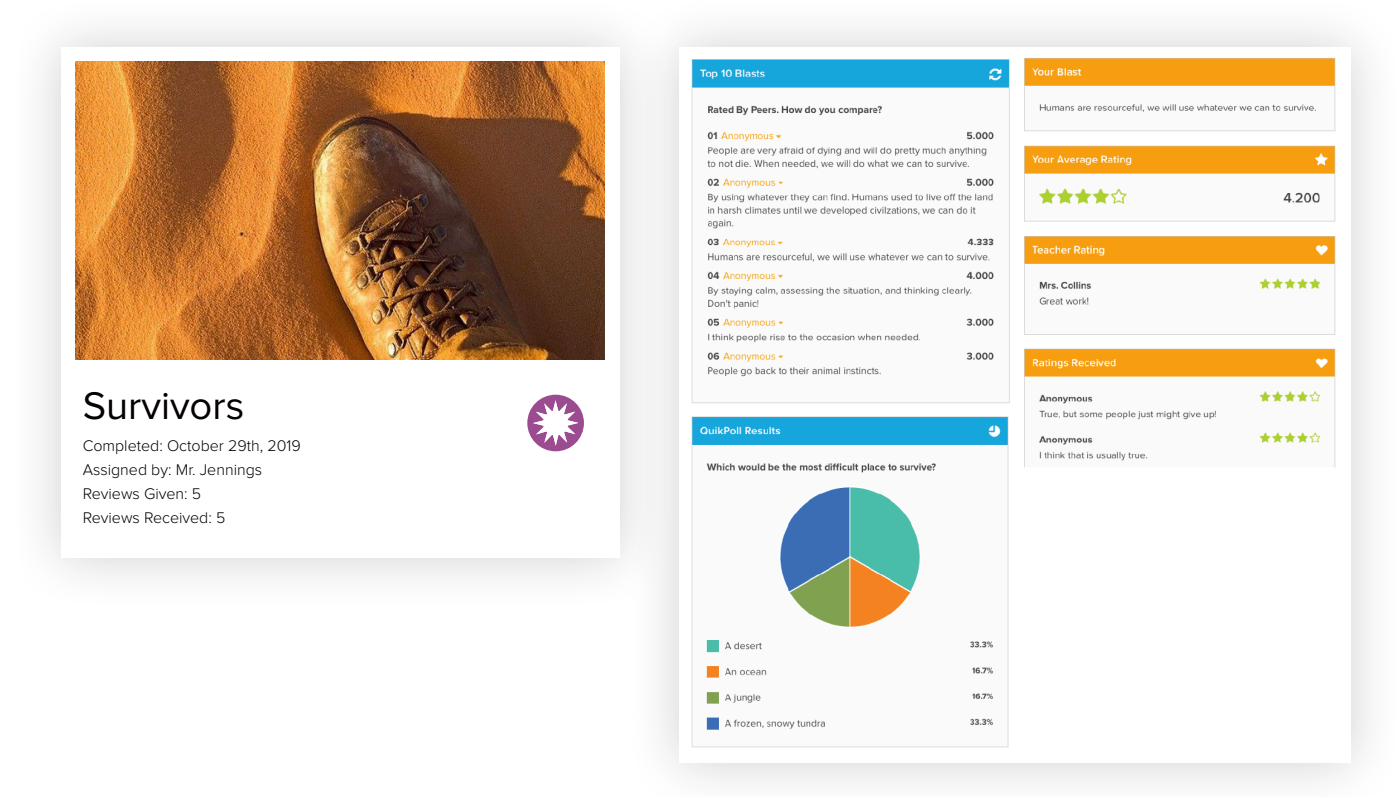

To exit the Student view, click the dropdown arrow next to the student name in the upper right corner, and select **Stop Mimic.** This will take you back into your teacher account. 7

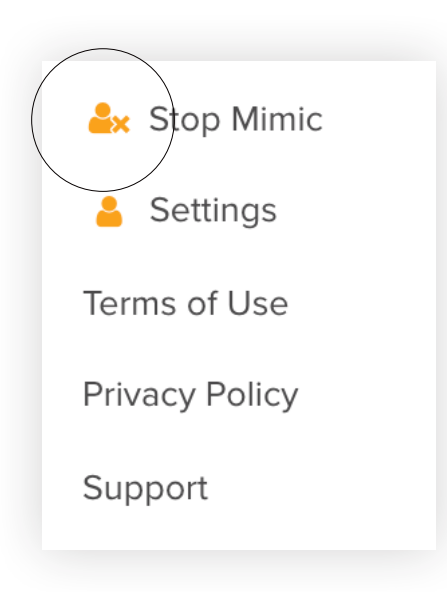

## REPORTS AND GRADING STUDENT WORK

### **To view completed student work from the teacher point-of-view:**

Click on the **Users** tab, and locate the Group whose assignments you wish to view. Click the actions wheel and then click **View Assignments**. 1

Click **Assignment Report** next to the assignment you wish to view.

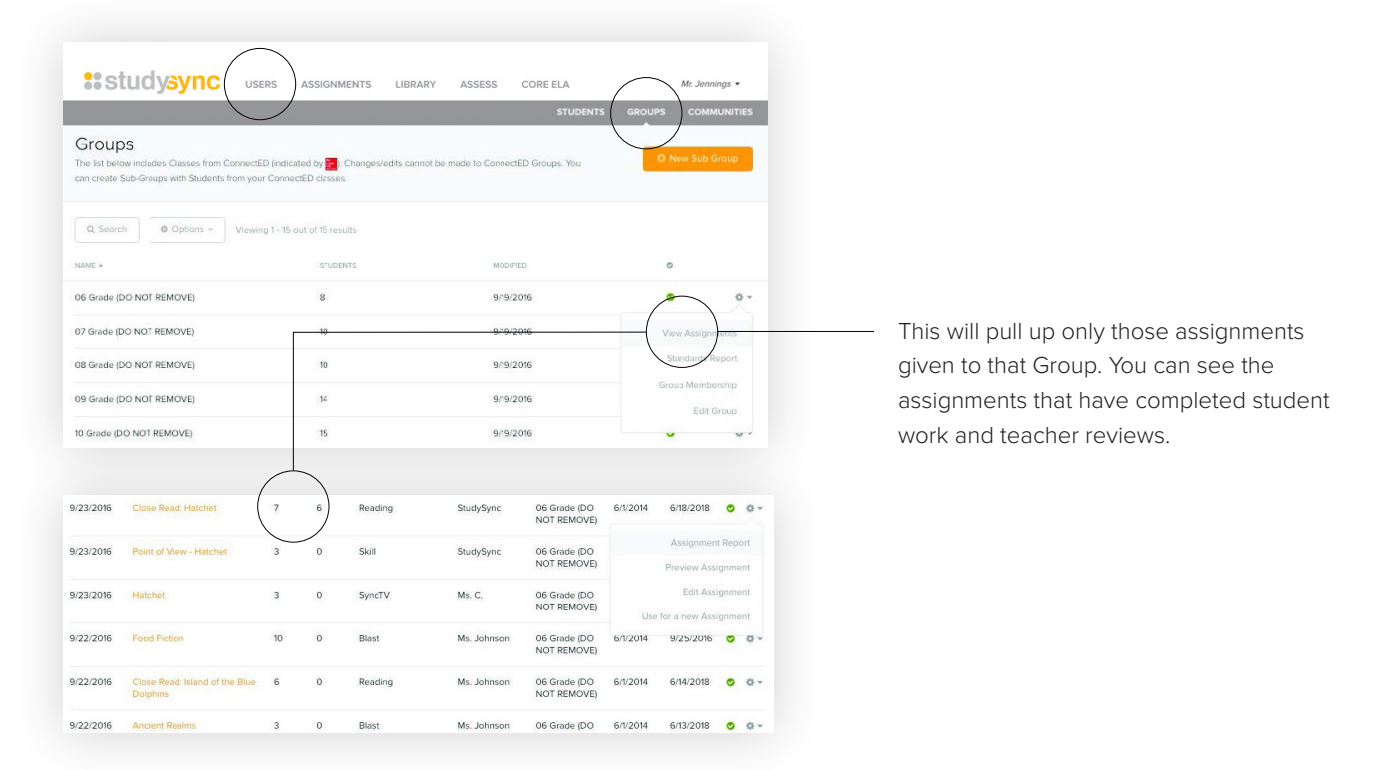

The Assignment Report is where teachers go to view all student work for a given assignment and also to complete their own teacher reviews. 2

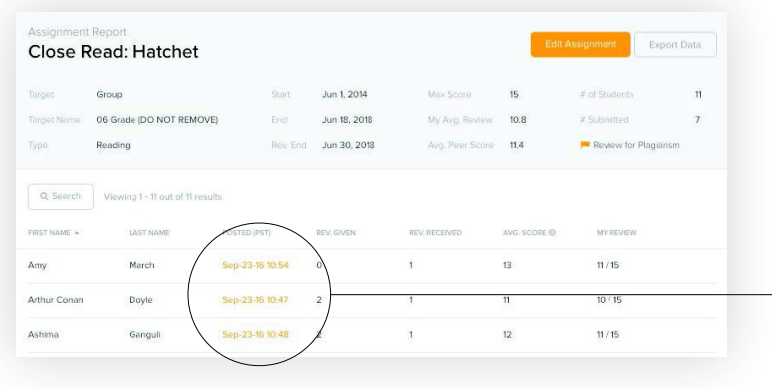

Click on the Posted Date next to a student's name to view all of his/her work for the assignment, peer reviews and to complete your teacher review.

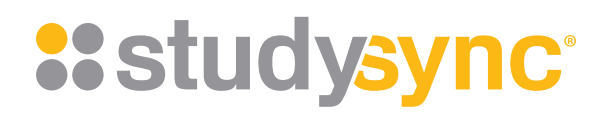

**Questions about studysync?**

Contact StudySync Customer Support at implementation@studysync.com. We are happy to help!